# T-780K 使用说明

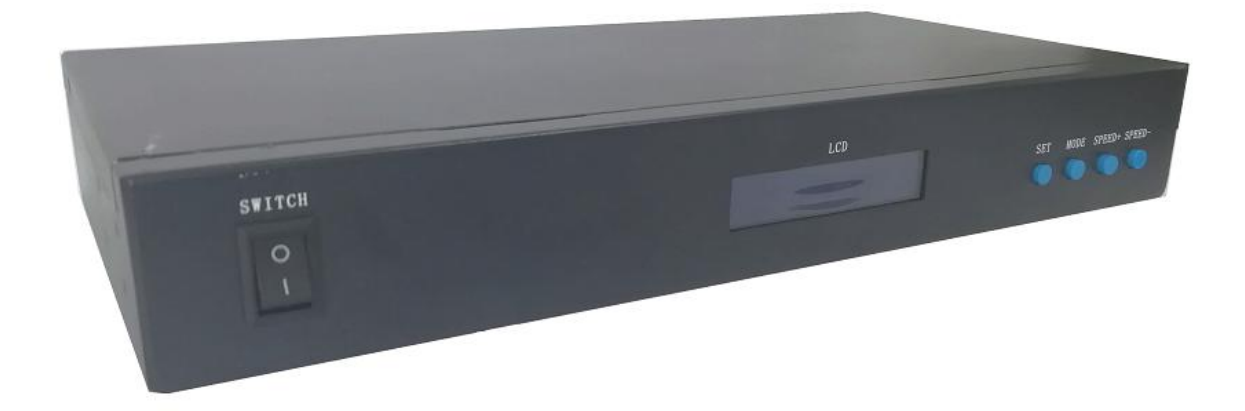

### 一、T-780K 系统特点

- 1、控制器 8 个端口输出,每个端口最大可带载 170/512/768 像素点(根据不同带芯片带载点数不同)。
- 2、控制器端口输出两种信号协议:①DMX512/1990 国际标准协议及 DMX512 扩展协议;②SPI/TTL 串行协议。
- 3、控制器输出端口提供三道保护,可保证控制器输出端口在控制的灯具有短路,接反等情况下端口不被烧 坏。
- 4、控制器 ID 自动/手动编号功能,可多台控制器一起编号,也可单独控制器编号。
- 5、控制器自带内置效果,可测试带载灯具(RGB/RGBW 灯具均支持)。
- 6、控制器具有 DMX512 写址功能及地址测试,单端口或者全部端口带载 DMX512 IC 写地址,并对灯具进行地 址测试。
- 7. 控制器之间的通讯采用国际标准的 TCP/IP 网络协议,可选传输速率支持百兆/千兆自适应,传输速度更 稳定快速,每两个台控制器之间最大传输距离可达 100 米,超过此距离可以增加交换机或者使用光纤进 行远距离传输。
- 8、控制器提供 LCD 液晶屏显示,可显示控制的型号,ID,以及工作状态。
- 9、配合我司联机视频软件 LedPlayer 进行连电脑控制时,在电脑端实时监控到控制器的连接状态。使用联 机视频软件 LedPlayer 进行连电脑控制可实现:节目定时播放、节目片段选择、效果亮度调整、白平衡 在线调整、节目播放速度调节、显示文字、图片循环播放等,极大满足了客户在应用及调试中的多种需 求。
- 10、联机视频软件 LedPlayer 自带 Gamma 校正,可使颜色显示更细腻,鲜艳。
- 11、控制器连接电脑播放时设定 IP 地址,控制器支持联机、脱机一体控制,联机优先等级最高,无联机信 号时自动切换到脱机效果。
- 注 1: 控制器带载 DMX/1903 IC 可由 MADRIX (麦爵仕)软件控制, 控制器每端口最大正常 4 单元 (4 Univ) 灯具,即 4\*170 像素点;多控制器组合成控制系统最大可兼容 2048 个单元。
- 注 2: 控制器支持机架式安装, 如有需要请下单前联系相关业务人员。

二、支持芯片: (软件选择 T-780K)

| 支持芯片                                                                  | 最大带载灯数  | 备注           |
|-----------------------------------------------------------------------|---------|--------------|
| 国际标准 DMX512 (如: UCS512, SM512, TM512, GS512 等等)                       | 4096 像素 | 建议带载 2400 像素 |
| UCS19**, ucs29**, ucs89**, ucs1603, ucs5603(UCS 全系列<br>TTL/SPI 信号 IC) | 6144 像素 | 建议带载 4096 像素 |
| SM16703, 09, 12, SM16716, 16726 (SM 全系列 TTL/SPI 信号 IC)                | 6144 像素 |              |
| TM18**系列,TM19**系列                                                     | 6144 像素 |              |
| WS28**(WS 全系列 TTL/SPI 信号 IC)                                          | 6144 像素 |              |
| GS8205, 8206, 8208                                                    | 6144 像素 |              |
| P9813, 9823, 9883                                                     | 6144 像素 |              |
| APA102                                                                | 6144 像素 |              |
| SK6812                                                                | 6144 像素 |              |
| MY9231                                                                | 6144 像素 |              |
| GW6205                                                                | 6144 像素 |              |
| <b>INK1003</b>                                                        | 6144 像素 |              |
| LX1003, 1103, 1203 等                                                  | 6144 像素 |              |
| 备注: 更对 IC 不一一列举, 详情请查阅上位机软件 LEDEdit 的带载芯片, 或咨询我司销售, 技术人员              |         |              |

# 三、产品示意

T-780K 正面图

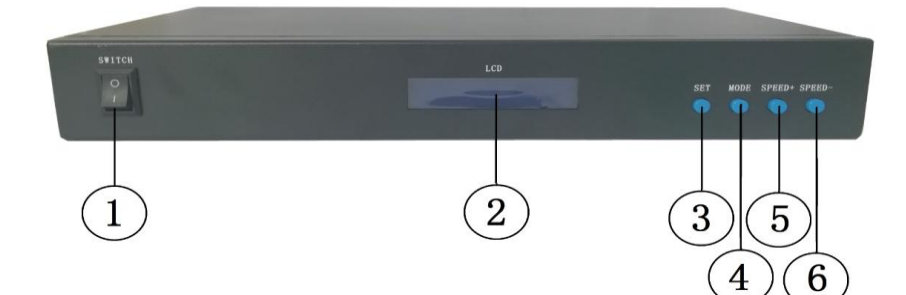

T-780K 反面图

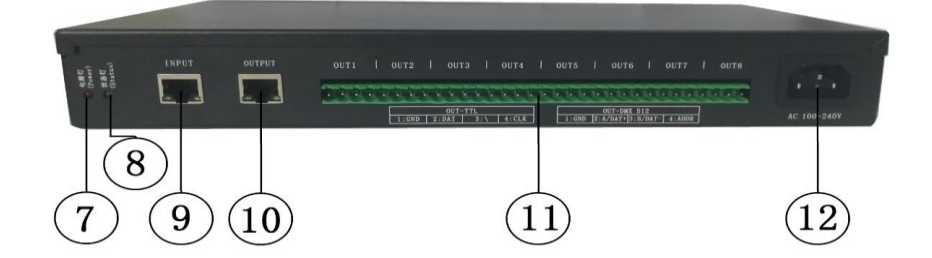

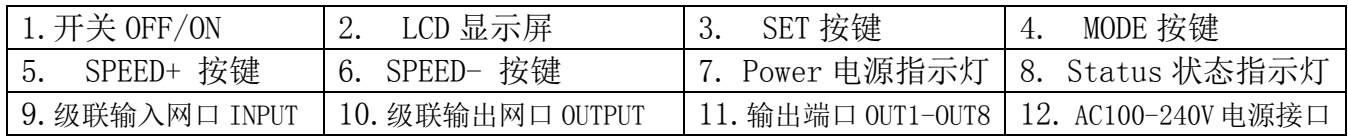

# 四、指示灯及按键定义

# 1.指示灯

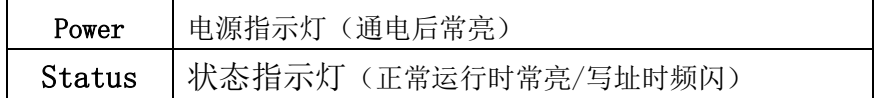

# 2.级联信号输入输出口

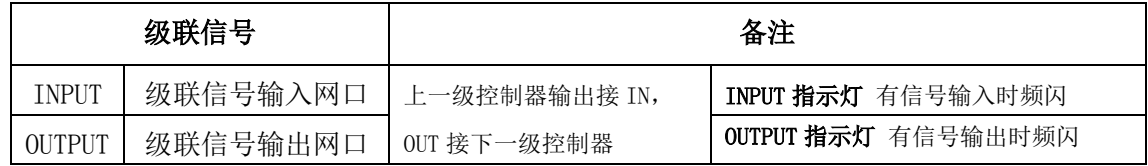

# 3.信号输出口

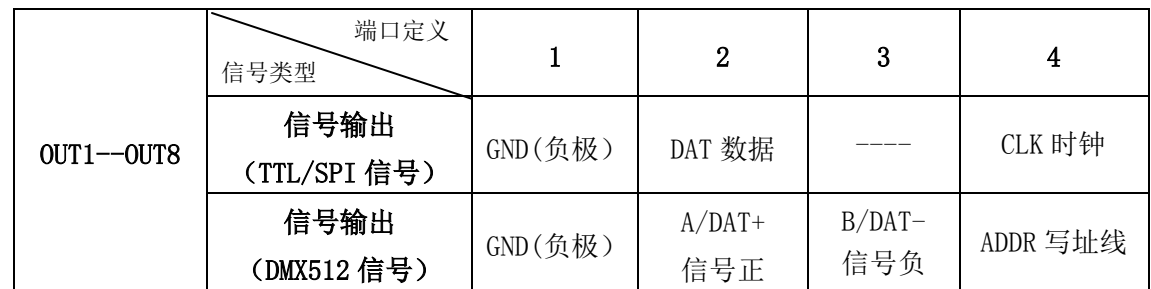

## 4.按键功能

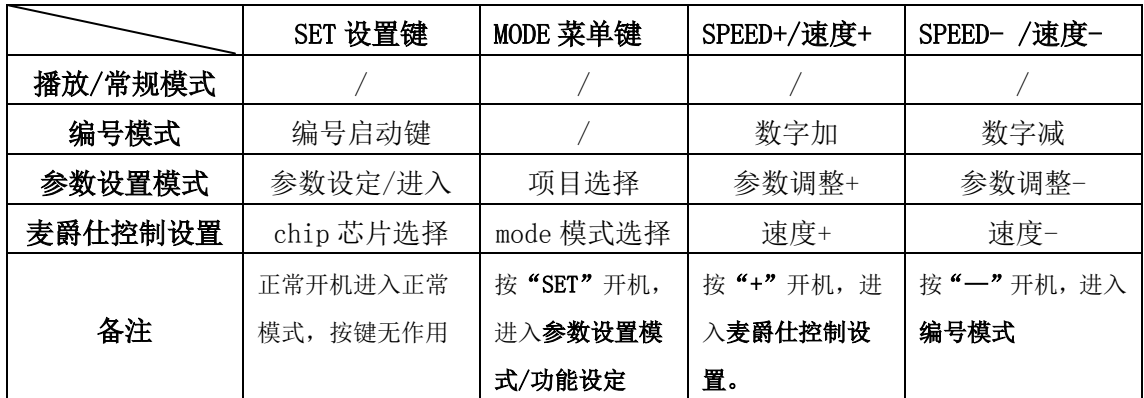

# 5.显示定义:

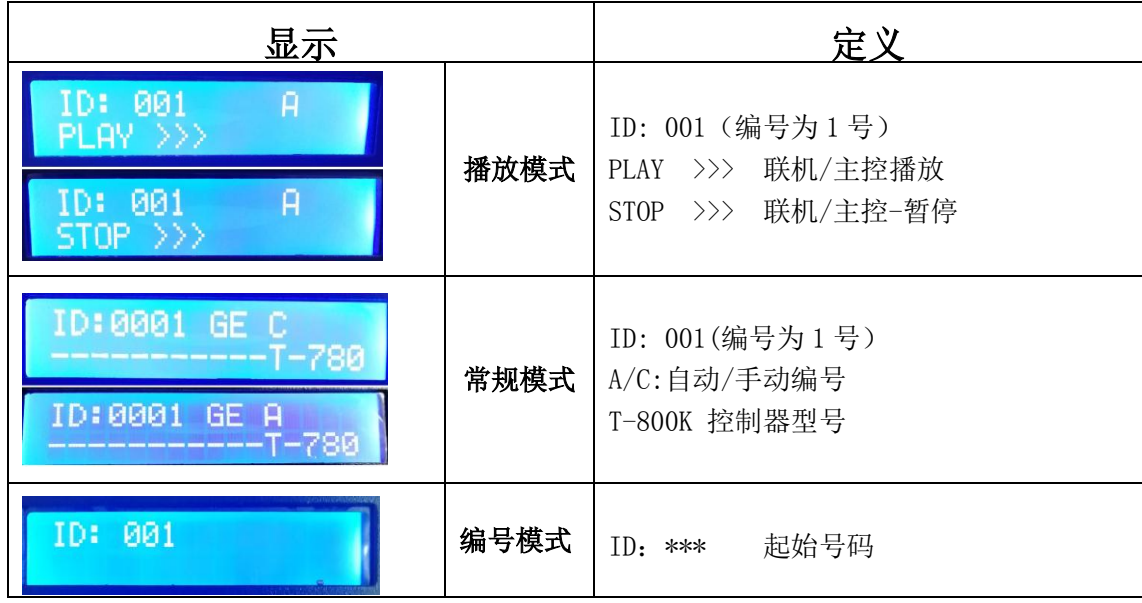

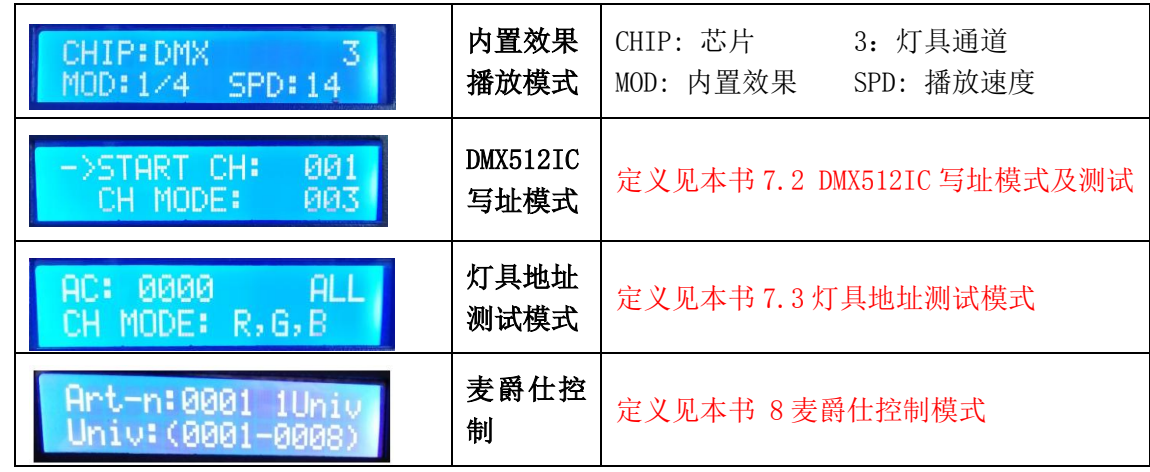

# 五、接线示意图

1、电脑联机连接图

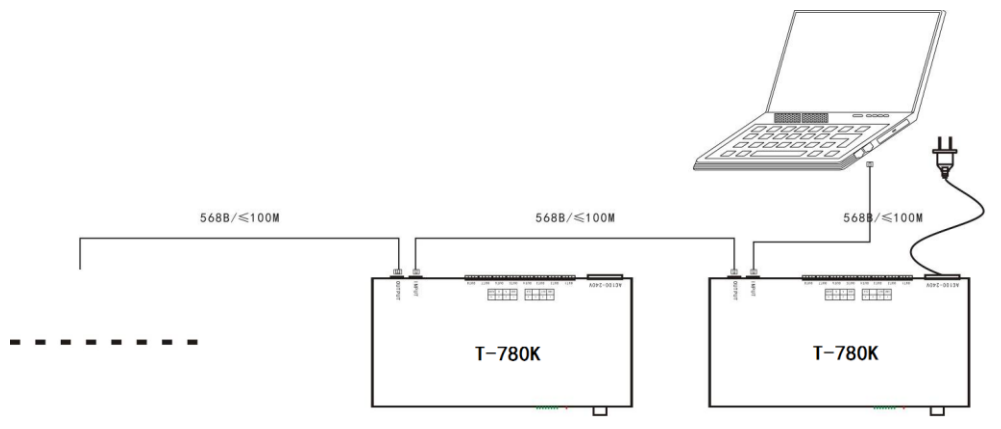

# 2.脱机主控脱机使用连接图

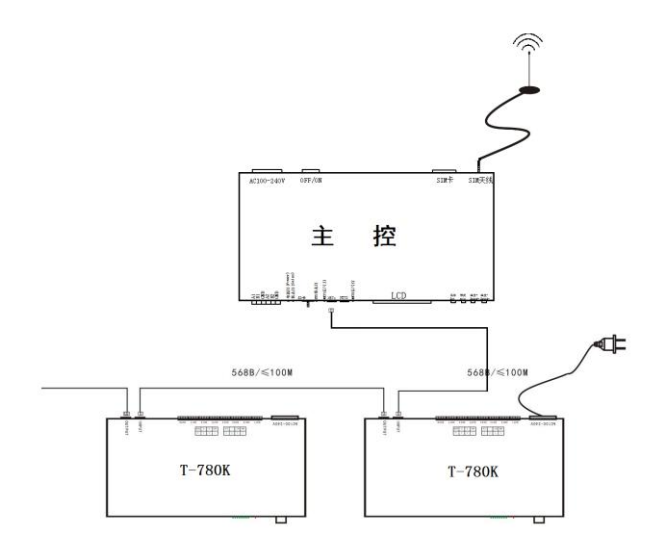

3.联机、脱机一体使用连接图

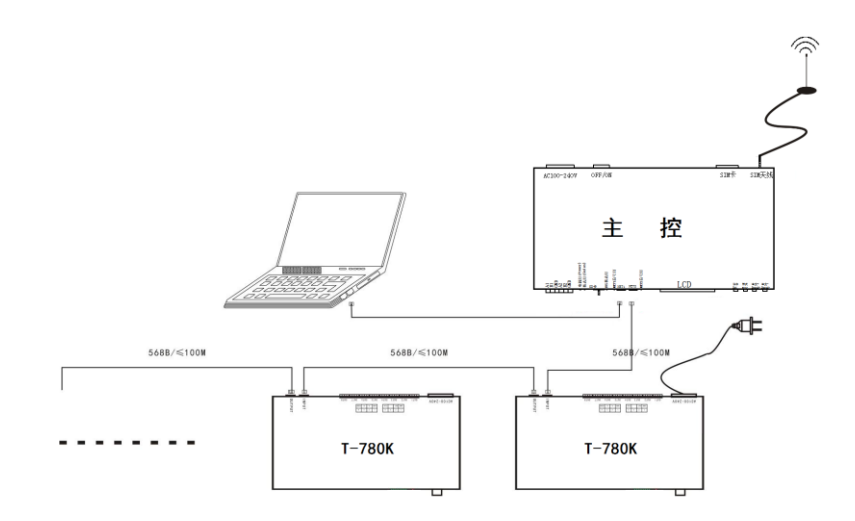

## 4.控制器信号输出端口接线图

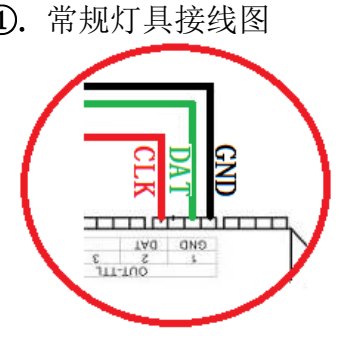

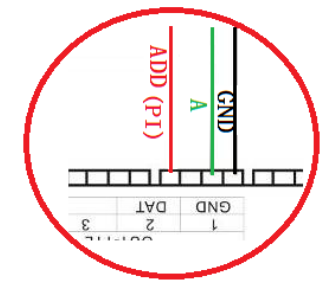

### 5. 控制器--联机模式--电脑 IP 地址设定

- 1. 打开电脑---网络与共享中心;
- 2. 点击更改适配器设置;
- 3. 右键点击本地连接—属性;
- 4. 点击"Internet 协议版本 4 (TCP/IPV4) ";
- 5. 更改 IP

IP 地址:**192.168.60.2**

子网掩码:**255.255.255.0**

6.点击确认 , 完成 IP 地址设定。

注:该 IP 设置为常规联机/麦爵仕软件控制均适用

#### $(1)$ . 常规灯具接线图 <br>  $(2)$ . DMX512 差分信号线接线图

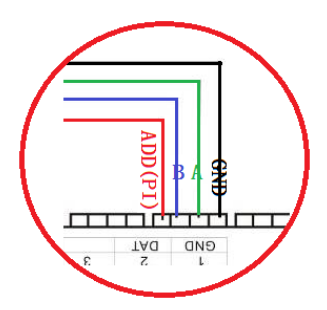

(3). DMX512 单线信号线接线图 (3). DMX512 差分信号线接线图 (AB 线写址)

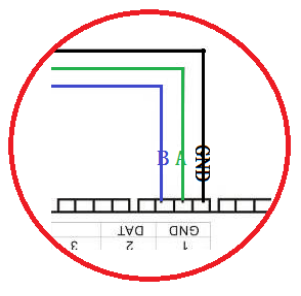

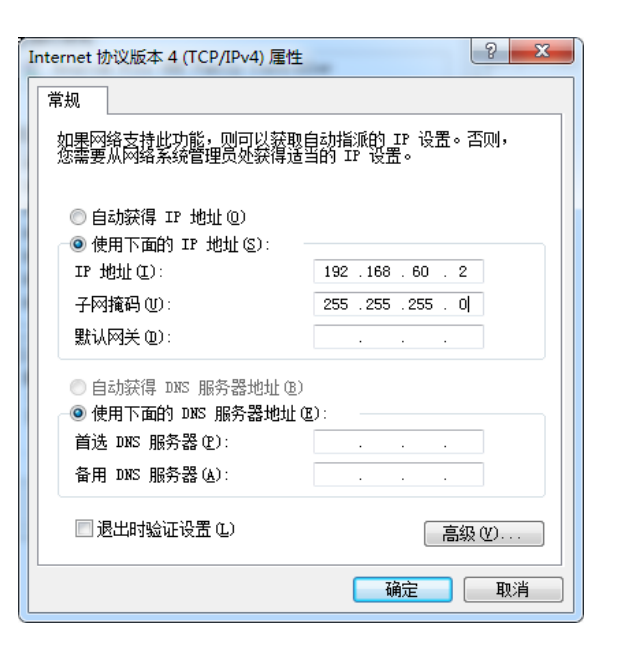

### 六、T-780K 编号功能操作

T-780K 编号三种方式: 电脑端编号(推荐使用)、主控端编号、分控端编号。

#### 1.控制器(电脑软件端)编号

- 1.1. 电脑与控制器使用网线连接(采用国际标准的 TCP/IP 网络协议,网线压线方式为 568B 直通)
- 1.2. 打开软件 LedPlayer-k,点击《工程配置》如图 1
- 1.3. 点击《在线编码》,如图 2
- 1.4. 设定控制器 起始编号, 点击 在线编号按钮, 开始编号, 如图 3

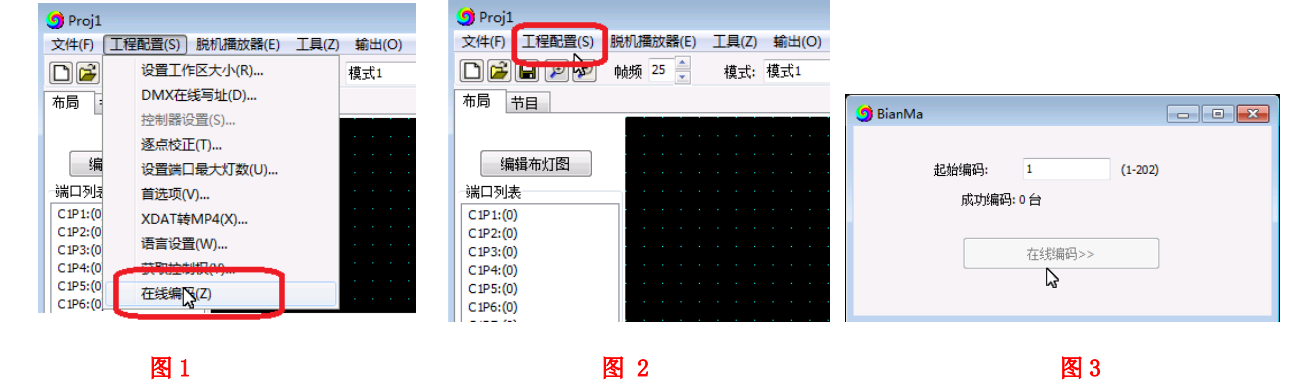

1.5. 完成在线编码,检查控制器编号。

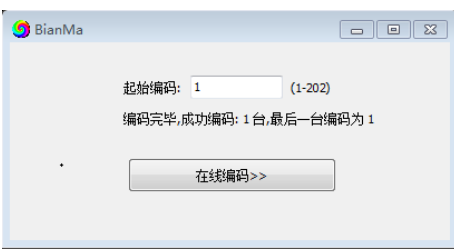

#### 2. 控制器(主控端操作)编号功能

主控与分控(T-780K)通过网线连接(采用国际标准的 TCP/IP 网络协议,网线压线方式为 568B 直通)。 2.1. 主控长按"SPEED-/速度-"键开机, "MODE"按键调整箭头到" Set Slave ID" 如图显示:

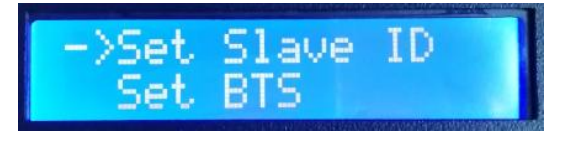

2.2. 再按"SET"键,主控显示进入编号页面, "速度+/SPEED+"按键和"速度-/SPEED-"按键调整设 置起始分控的编号数字,如下图:

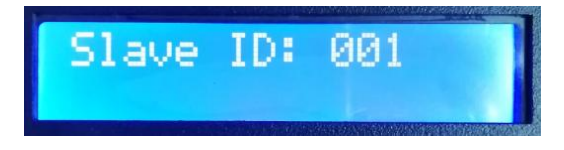

2.3. 完成编号数字设置后, 按"SET/保存"键开始编号。

Start Writing...

2.4. 控制器编号第一步自动统计分控数量,显示屏"Write OK:003"(以 3 台分控编号为例)

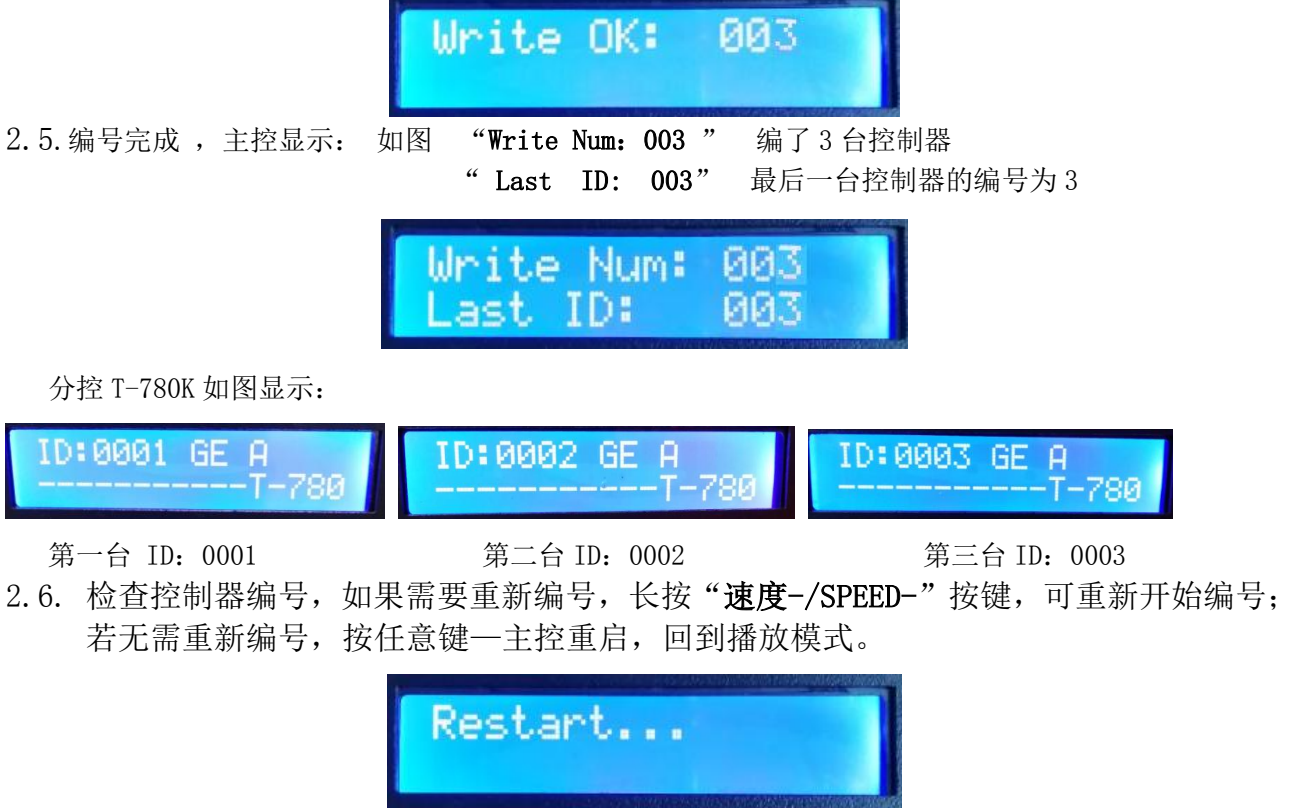

注 1:控制器编号时,级联网口必须严格按照控制器丝印提示(IN/OUT)顺序连接;最大分控编号为 203 号。。

### 3. 控制器(T-780K 分控端)编号

T-780K 与 T-780K 之间网线连接(采用国际标准的 TCP/IP 网络协议,网线压线方式为 568B 直通)

● 3.1. 第一台 T-780K 控制器, 按住 "SPEED-"按键不松手, 控制器开机, 进入手动编码模式, 显示: 如图显示"ID:0001",即控制器当前编号为 1 号, 按"SPEED+"键和"SPEED-"键调整起始编号。

ID:0001 **按键丝印** SET 设置键 │ MEUN 菜单键 │ SPEED+/速度+ │ SPEED- /速度-按键功能 | 编号启动键 | / | 数字加 | 数字减 各注 | 编号模式, "MODE 菜单键"按键无作用 | 按"一"开机,进入编号模式 3.2. 完成起始编号调整后, 按"SET"键启动编号开始号, 显示: "Writing..."

3.3.控制器在编号过程中,检测连接的控制器数量(连接的控制器数量),如图 003 表 示共检测到 3 台控制器。

Writing...

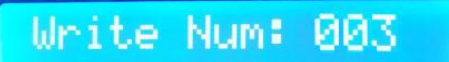

3.4. 完成编号, 第一台控制器显示: 如图 "Write Num: 003 " 搜索到 3 台控制器 " Last ID: 003" 最后一台的编号为 3 号

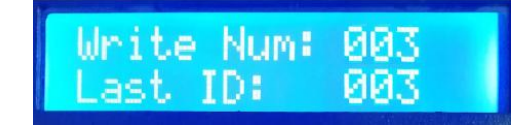

其他控制器显示: 如图显示:

"ID:0002 A" ;ID:0002 表示控制器编号为 2 号 A:表示编号自动生成

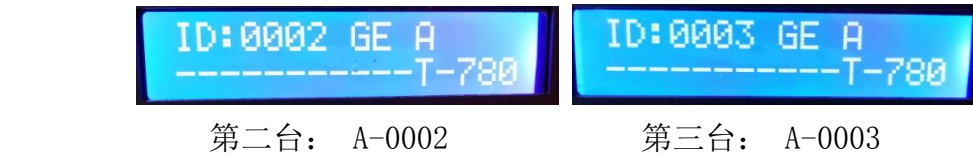

3.5.检查各个控制器编号是否正确,需要重新编号,则第一台 T-780K 控制器则长按"SPEED-" 键控制器回到手动编号;结束编号按一下按键(任意一键都可以)退出, 第一台 T-780K 控制器重启"Restart...",回到正常播放模式。

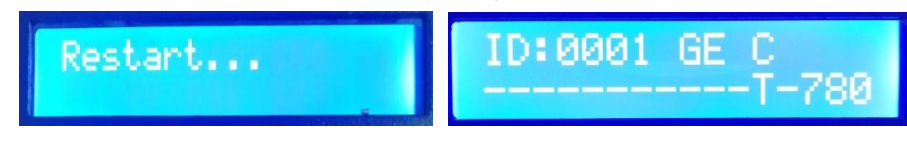

注: 控制器编号时, 级联网口必须严格按照控制器丝印提示(INPUT/OUTPUT)顺序连接。

## 七、T-780K 参数设定及功能操作

- 按"SET"键,同时控制器开机,进入参数设置及其他功能界面。
- ①. PLAY 内置效果播放模式 **DPLAY WRITE ADDRESS** ②. WRITE ADDRESS 写址模式 ③. TEST DMX ADDR 灯具地址测试模式 TEST DMX ADDR >RGB,RGBW ④. RGB,RGBW 灯具通道选择模式 RGB, RGBW ⑤. 100-BASE 传输速率选择模式 100-BASE

图1

1. 内置效果模式 (支持 RGB/RGBW 两种通道的灯具)

1.1. 按"SET"键,同时控制器开机,进入参数设置及其他功能界面,如图

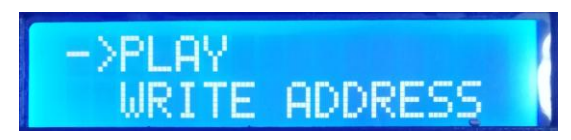

- 1.2. 按"MODE"键移动箭头对应选择"PLAY",再按"SET"键进入内置效果播放模式界面。 如图显示:
	- ①. CHIP 芯片型号(见 IC 型号列表)
	- ②. 3 通道选择(3/4)
	- ③. MOD 内置效果(见内置效果列表)
	- ④. SPD 播放速度(见速度等级对应帧频列表)

注:内置效果播放时,支持灯具通道由《灯具通道选择模式》设定。

#### 1.3.按键功能表

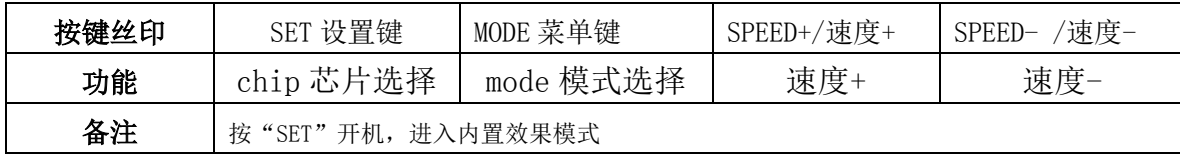

#### 1.4. 按 "SET 设置键"切换 IC 型号

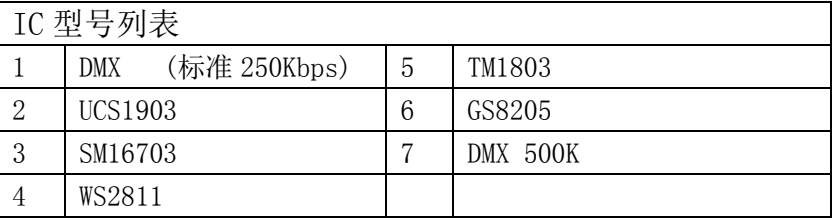

#### 1.5. 按 "MODE 菜单键"切换内置效果

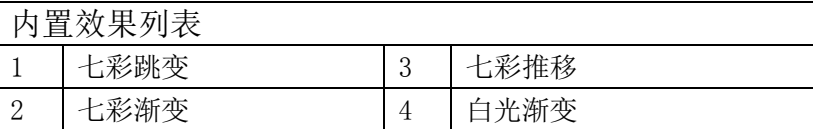

1.6. 按 "SPEED+/速度+" 和" SPEED- /速度-"切换速度:

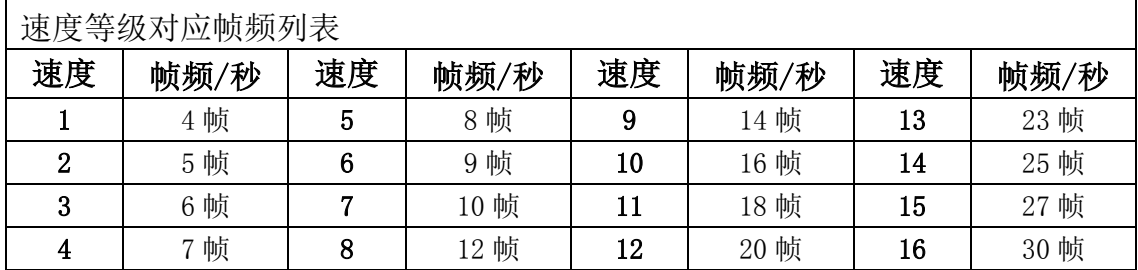

1.7. 完成内置效果播放后,关机重启回到常规模式。

### 2. DMX512 IC 写址模式及测试

2.1. 按"SET"键,同时控制器开机,进入参数设置及其他功能界面,如图 1。

2.2. 按"MODE"键移动箭头对应选择"WRITE ADDRESS"如图

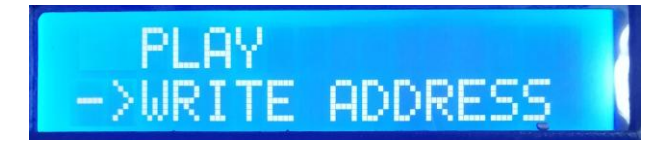

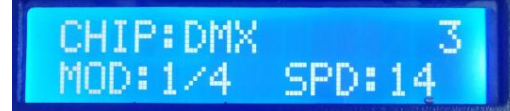

2.3. 按"SET"键选择"WRITE ADDRESS", 进入写址模式界面, 如图显示:

①. START CH: 起始通道

(起始地址设置 0-512 范围内,常规为 001)

②. CH MODE: 间隔通道

(间隔通道设置 0-255 范围内)

③. IC : 芯片型号

(见 DMX512 IC 列表)

④. PORT NUM: 写址端口

(见端口列表)

⑤. RETURN 返回主界面

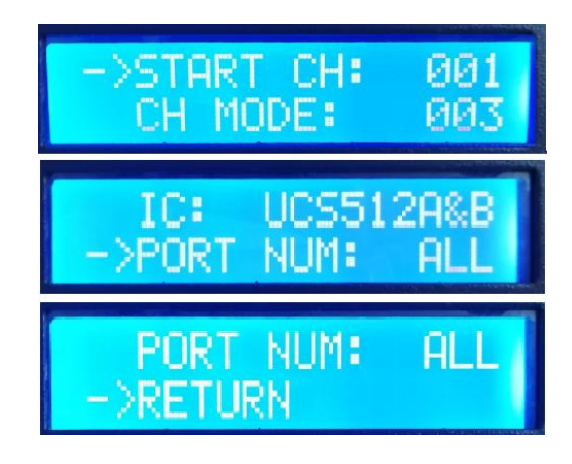

2.4. 按"MODE"键移动箭头对应项目, 按"SPEED+" 和"SPEED-" 分别设定起始通道/间 隔通道/IC 选项/写址端口。

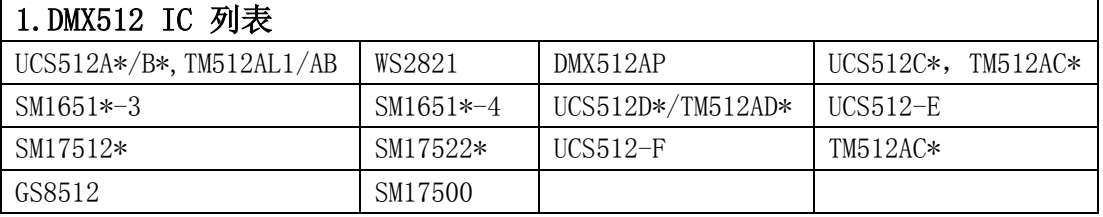

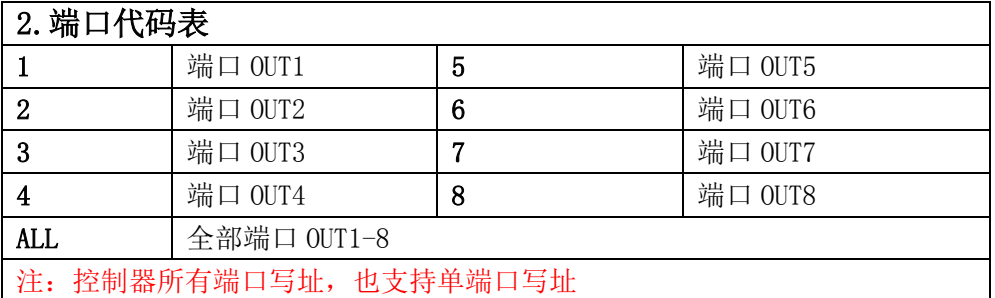

2.5. 选择完成各个项目, 按"SET"开始写址; 此时屏幕显示"Writing Addr...", 端口指示灯 闪烁。

Writing Addr...

- 2.6.完成写址后,控制器自动跳转到地址测试功能,此时屏幕显示
	- ①. AC: \*\*\*\* 自动测试
	- ②. MC: \*\*\*\* 手动测试
	- ③. ALL 全部端口 OUT1-8
	- ④. CH MODE: 通道(间隔通道不可调整)

注: 写址端口由写址时"PORT NUM 端口号"设定

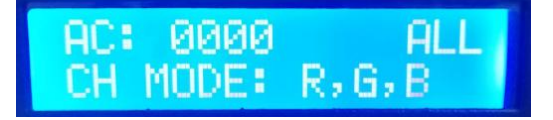

2.7. 按"MODE"键进入"AC"自动测试模式,灯具开始依次跑马亮灯;控制器显示如下图;

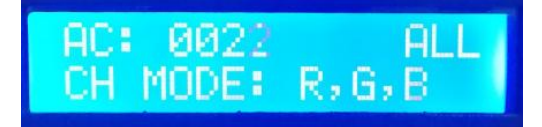

2.8. 再按"MODE"键进入"MC"手动测试模式, "SPEED+"和"SPEED-"可调整像素点(长 按"速度+"或"速度-"可快速递增或者递减),灯具逐个点亮;控制器显示如下图

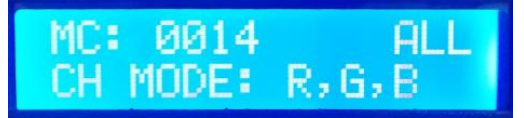

2.9. 测试完成, 按"SET"退出通道测试, 回到写址界面

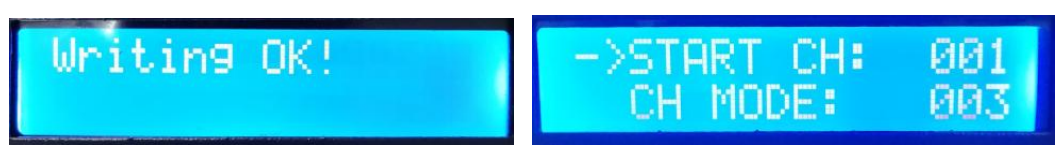

- 2.10.完成写址后,关机重启,回到常规模式。
- 3. 灯具地址测试模式(对控制器所有端口带载灯具测试)

3.1. 按"SET"键,同时控制器开机,进入参数设置及其他功能界面 1。

3.2. 按"MODE"键移动箭头对应选择"TEST DMX ADDR"。

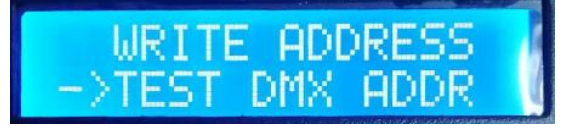

- 3.3. 按"SET"键进入灯具测试模式界面,如图显示:
	- ①. AC: \*\*\*\* 自动测试
	- ②. MC: \*\*\*\* 手动测试
	- ③. ALL: 全部端口
	- ④. CH MODE: 通 道 (可手动选择)
- 3.4. 先按"MODE"键开始测试, 如图显示:

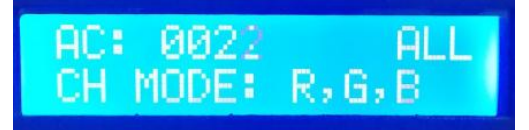

AC: 0000 -

CH MODE: R,G,B

**ALL** 

3.5. 按"MODE"键切换测试通道选项;

按"SET"键切换手动通道测试模式和自动通道测试模式;

按"SPEED+"和"SPEED-"键调整手动通道测试模式下的灯具编号;

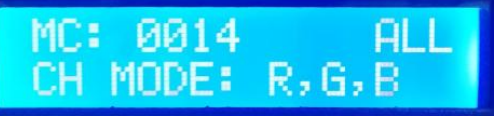

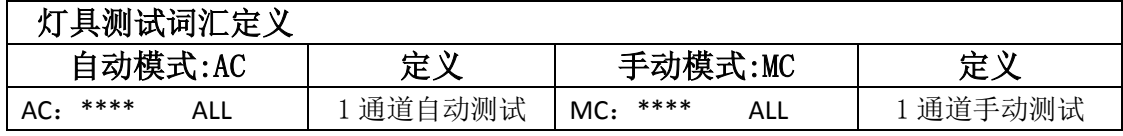

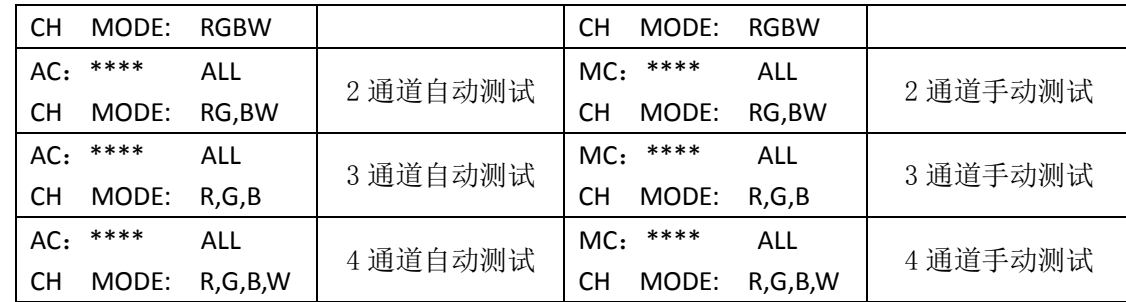

注 1: 自动和手动测试模式切换: AC 为自动测试模式, MC 为手动测试模式, 由"SET"键切换;

- 注 2: 灯具通道切换, RGBW 为单色单通道灯具; RG, BW 为双色两通道灯具; R, G, B 为三色灯具; R, G, B, W 为 RGBW 四色灯具, 由"MODE"键切换;
- 注 3: \*\*\*\*为灯具编号;自动测试模式中,编号自动递增到最大值后,重新从 0001 开始测试;手动测试 模式中,编号由手动按"SPEED+"和"SPEED-"调整。
- 3.6.完成测试,断电重启,控制器可进入常规模式。
- 4. 灯具通道选择模式(内置效果播放支持 RGB/RGBW IC 通道选择)
	- 4.1. 按"SET"键,同时控制器开机,进入参数设置及其他功能界面 1。
	- 4.2. 按"MODE"键移动箭头对应选择"RGB,RGBW"。

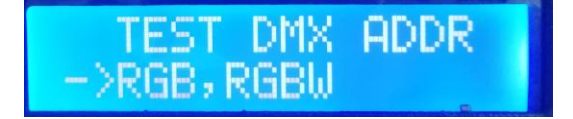

- 4.3. 按"SET"键,进入灯具通道选择模式界面,如图显示:
	- ① RGB 三通道灯具
	- ② RGBW 四通道灯具
- 4.4. 按"SPEED+"和"SPEED-"键移动箭头上下,选择 RGB/RGBW 通道选项。

4.5. 按"MODE"键确认选择,如图两种设定分别显示:

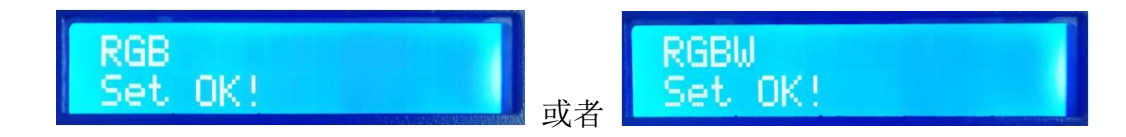

>RGB RGBW

4.6 选择完成灯具通道选择,按"SET"键退出,回到主界面。

5. 传输速率选择模式 (100-BASE 百兆速率/1000-BASE 千兆速率 )

5.1. 按"SET"键,同时控制器开机,进入参数设置及其他功能界面 1。

5.2. 按"MODE"键移动箭头对应选择"100-BASE"。

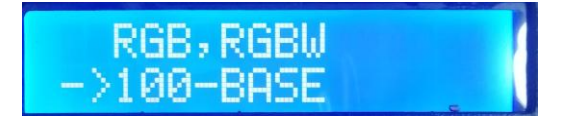

- 5.3. 按"SET"键,进入信号传输速率选择模式界面,如图显示:
	- ① 100-BASE 百兆速率
	- ② 1000-BASE 千兆速率

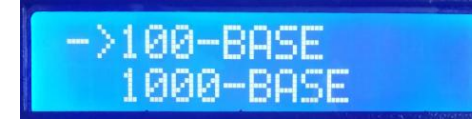

5.4. 按"SPEED+"和"SPEED-"键移动箭头上下,选择 100-BASE /1000-BASE 选项。

5.5. 按"MODE"键确认选择,如图两种设定分别显示:

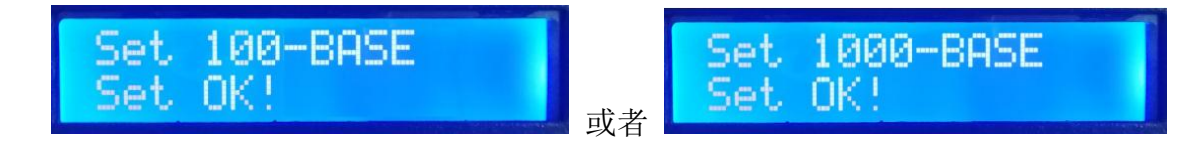

- 5.6. 选择完成传输速率选择,按"SET"键退出,回到主界面。
- 5.7. 控制器常规节目时显示: GE 千兆速率 /FE 百兆速率, 如下图:

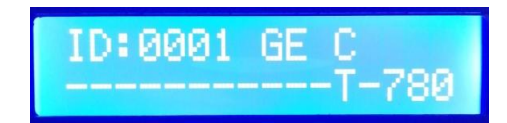

## 八、T-780K 控制器---麦爵仕设置

该项设置两种方法:

- 1.电脑软件 LedEdit-K/LedPlayer-K 软件设置(推荐使用)
- 2.控制器手动设置

### 1、LedEdit-k /LedPlayer-K 软件设置 MADRIX 参数

1.1.打开 LedEdit-k V4.9.7/ LedPlayer-k V4.9.2 以上版本软件。

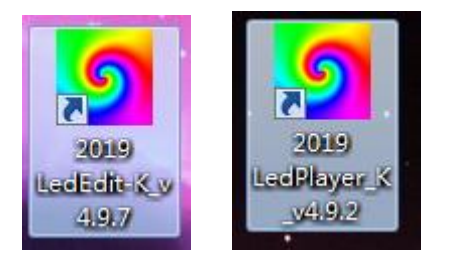

1.2. 点击<工程配置>--<设置 Madrix 参数>

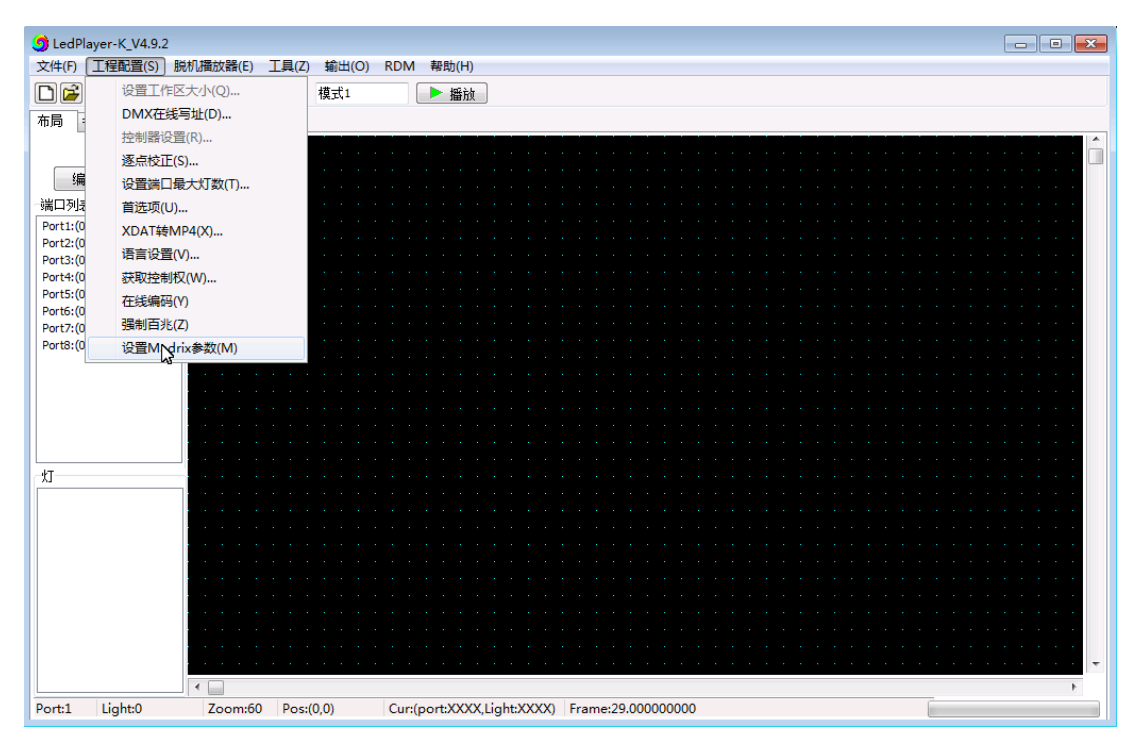

1.3.进入设置参数界面

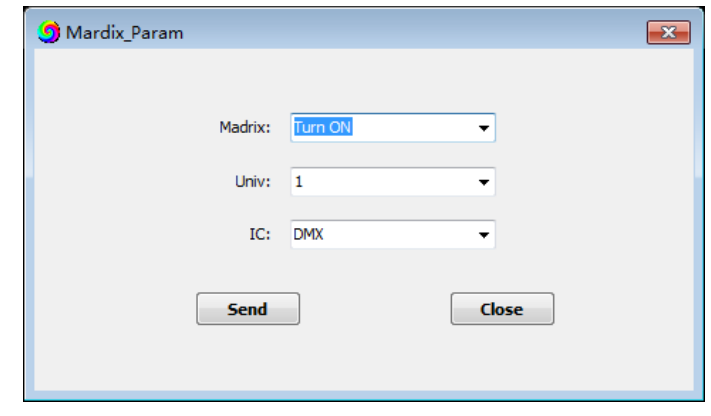

1.4. 参数设定

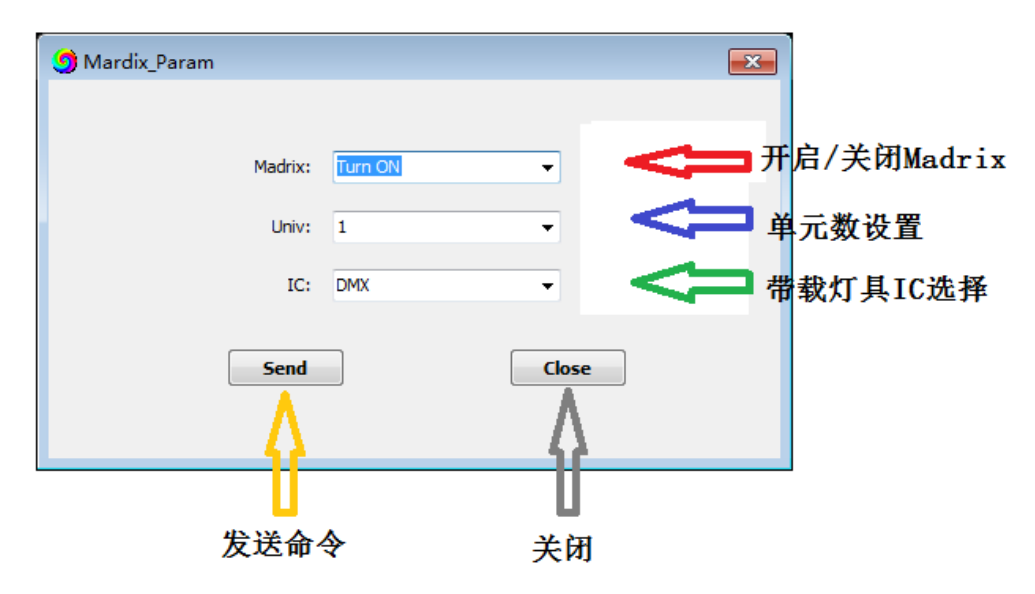

○1 开启/关闭麦爵仕

该选项点击下拉箭头,选择 Turn ON 打开/Turn OFF 关闭麦爵仕模式。

○2 单元数设置

 该选项点击下拉箭头,选择 1/2/3/4 单元,即控制器每端口带载灯单元数 注 1: 如设定控制器每端口带载 1 个单元,控制器 8 端口占用 8 单位;

第 1 个控制器占用 1-8 单元, 显示如图:

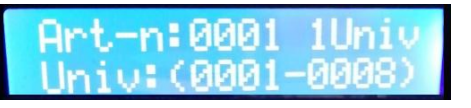

第 2 个控制器占用 9-16 单元, 显示如图:

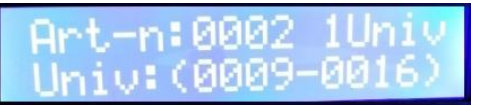

如此类推。

- 注 2: 如设定控制器每端口带载 2 个单元, 控制器 8 端口占用 16 单位; 第 1 个控制器占用 1-16, 第 2 个控制器占用 17-32, 第 3 个控制器占用 33-48, 如此类推。
- 注 3: 如设定控制器每端口带载 3 个单元, 控制器 8 端口占用 24 单位; 第 1 个控制器占用 1-24, 第 2 个控制器占用 25-48, 第 3 个控制器占用 49-72, 如此类推。
- 注 4: T-780K 控制系统最大支持输出 2048 个单元,每单元 170 像素点。
- ○3 带载灯 IC 选择

 该选项点击下拉箭头,选择 DMX /UCS1903/DMX 500K,即DMX512芯片灯具或者UCCS1903 芯片灯具/DMX512 芯片(500K 速率)。

○4 设置完成点击<SEND>发送按键,发送参数到控制器。

#### 2.T-780K 控制器设置 MADRIX 参数

按"SPEED+"键,同时控制器开机,进入 麦爵仕设置界面,如图:

MADRIX ET . ○1 SET MADRIX 开启/关闭麦爵仕 Univ MADRIX 957 ○2 SET Univ 设置带载灯具数量 Univ SET Univ ○3 SET IC 带载 IC 选择 ПC 注: 需要按照 1、2、3 顺序依次设置和设定参数,完成后重启控制器。

#### 2.1. 开启/关闭麦爵仕功能

- 1. 按"SPEED+"键,同时控制器开机, 进入 麦爵仕设置参数界面
- 2. 按"MODE"键移动箭头对应选择"SET MADRIX", 开启/关闭麦爵仕功能, 如下图。

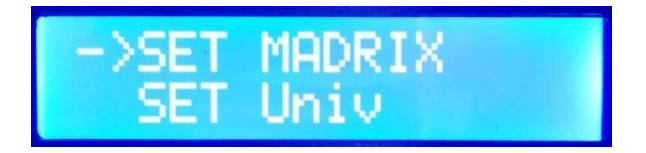

3. 按"SET"键确认进入,开启/关闭麦爵仕;如下图;

- 1. 开启麦爵仕功能
- 2. 关闭麦爵仕功能

->Open MADRIX Close MADRIX

- 4. 按"SPEED+"和"SPEED-"键移动箭头上下,选择开启/关闭选项。
- 5. 按"MODE"键确认选择,显示如下图:

lose MADRIX Open MADRIX Set OK! Set OK! 或者

6. 选择完成选择,按"SET"键退出,回到麦爵仕设置界面。

### 2.2. 设置带载灯具单元数

- 1. 按"SPEED+"键,同时控制器开机,进入麦爵仕设置参数界面.
- 2. 按"MODE"键移动箭头对应选择"SET Univ", 设置带载灯具数量, 如下图。

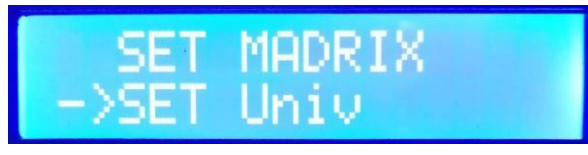

3. 按"SET"键确认进入,设置带载灯具数量;如下图;

 ○<sup>1</sup> Univ 1 1 个单元(170 像素点) ○<sup>2</sup> Univ 2 2 个单元(340 像素点)

○<sup>3</sup> Univ 3 3 个单元(510 像素点)

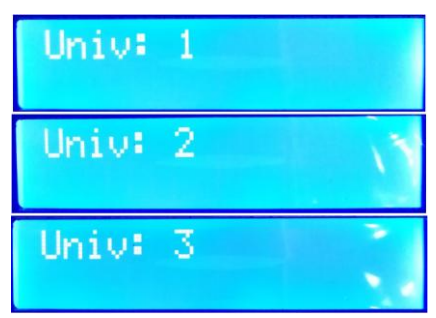

- 4. 按"SPEED+"和"SPEED-"键调整数字,选择控制器带载单元数选项。
- 5. 按"MODE"键确认选择,显示如下图:

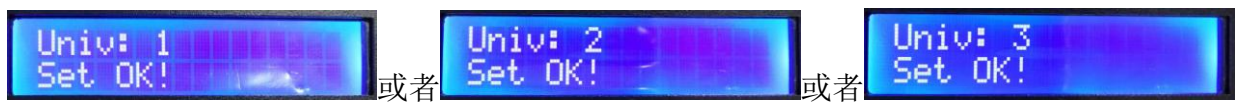

6. 选择完成选择,按"SET"键退出,回到麦爵仕设置界面。

#### 2.3. 带载 IC 选择( UCSS1903/ DMX/DMX 500K)

- 1. 按"SPEED+"键, 同时控制器开机, 进入 麦爵仕设置参数界面
- 2. 按"MODE"键移动箭头对应选择"SET IC",选择带载 IC 型号, 如下图。

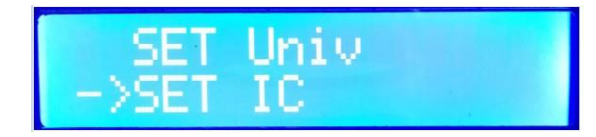

3. 按"SET"键确认进入,设置带载灯具数量;如下图;

① DMX DMX512 IC 灯具 ○<sup>2</sup> UCS1903 UCS1903 IC 灯具

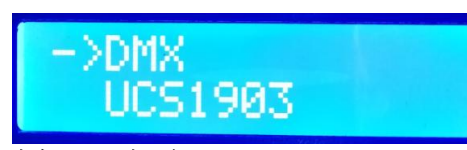

4. 按"SPEED+"和"SPEED-"键移动箭头上下, 选择 IC 选项。

5. 按"MODE"键确认选择,显示如下图:

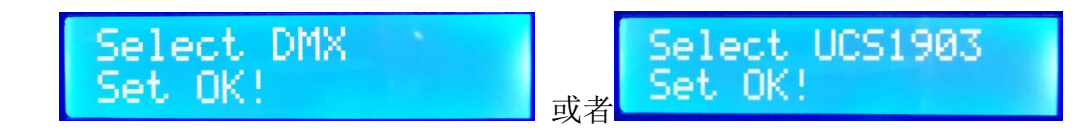

6. 选择完成选择, 按"SET"键退出, 回到麦爵仕设置界面, 重启控制器完成设置。

#### 九、物理参数

工作温度:-20℃—85℃

工作电源: AC 100-240V 输入

功 耗:5W

重 量:1.8Kg

输出类型:4pin 接线端子

外观尺寸:L310 \* W152 \* H42

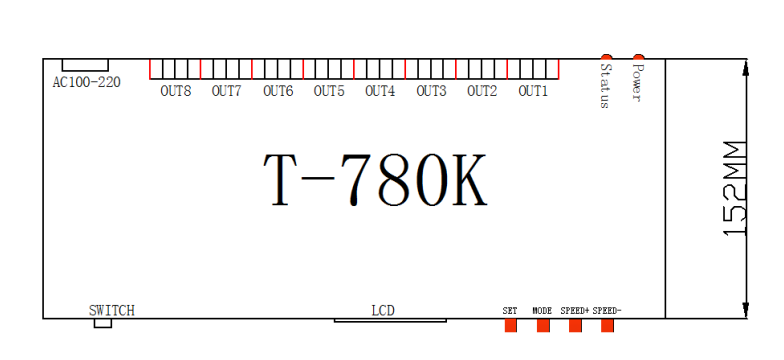

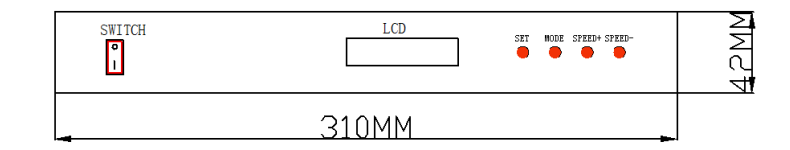

带外包装: (4pin 接线端子\*8; 电源线\*1; 纸盒\*1)

#### 十、注意事项:

1.控制器与控制器,控制器与主控,控制器和电脑,每两个节点之间使用超五类以上规格网 线最大可级联 100 米,超过此距离可以增加交换机或者使用光纤进行远距离传输。

2.网线压线方式为 568B 直通

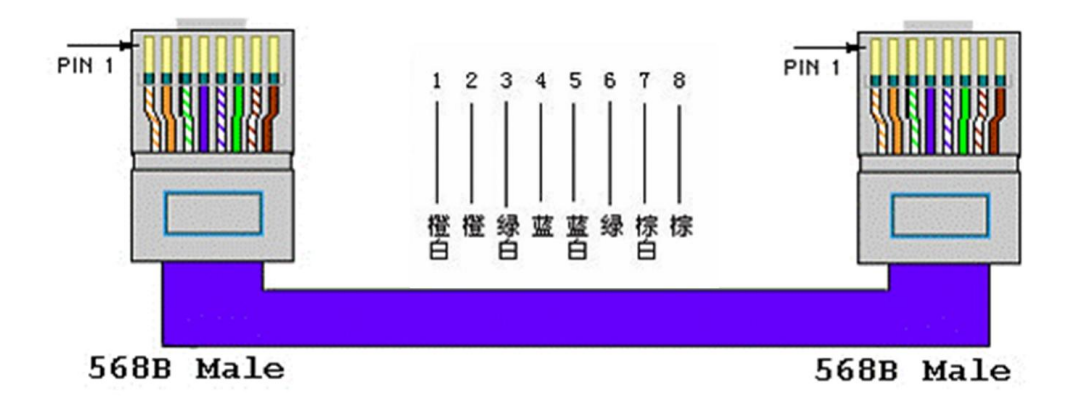